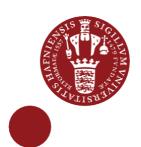

# **Share your media in Media Gallery in Absalon**

Guide for students and teachers to Kaltura Media in Absalon

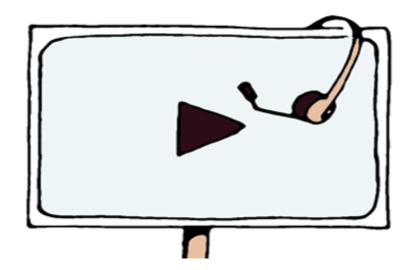

This guide aims to make students to share media in Absalon. The service behind is called **Kaltura.** You can access your uploaded media files in 'My Media' in all courses in Absalon.

**My media** is your own private repository.

**Media gallery** is a shared media repository for the specific course.

#### About this guide:

The instructions are given in three columns: Stage is the steps you have to go through to perform a task, Explanation gives a short description of the individual step and Navigation/Key gives a hint of what to look for in the user interface, for example a button.

#### Contents

| Upload to My media         | . 3 |
|----------------------------|-----|
| Publish a media file later | . 4 |
| Unpublish a media          | . 5 |

### **Upload to My media**

**My media** is your private media repository. You can upload any type of media file to My media and then publish or share it.

| Stage                                     | Explanation                                                                                                    | Navigation/Key                                       |
|-------------------------------------------|----------------------------------------------------------------------------------------------------|------------------------------------------------------|
| Open your course                          | Find the course on Absalon, e.g. the Dashboard, to open it                                                                                                    | Brackers reamples Structure or eamples               |
| Find <b>My media</b>                      | You can find <b>My media</b> in the course navigation menu by scrolling down. (If it is hidden, go to 'Settings ⇒ Navigation')                                                           | People  My Media  Media Gallery                      |
| Go to 'Add new' and choose 'Media upload' | Choose to upload a new media file                                                                                                    |                                                      |
| Choose media file                         | You can either drag and drop a media file or browse for the file. Most video, audio and image file formats can be uploaded. If you save now, your file is only visible to you (private). | Drag & Drop a file here or   Choose a file to upload |

#### Publish the media file

When you have uploaded the media file, you must save some information to publish it in the same flow.

| Fill out the form    | When uploading, you can fill out a form with title, description, tags, subjects etc.  The information is mandatory if you want to publish and share the media with other users. Remember to choose the right copyright license. Read more | Upload Comple  Please fill out these details:  Name: 3 Make a clear (Required) Give your learnin  Description: Black v  Enter Descript |
|----------------------|----------------------------------------------------------------------------------------------------|----------------------------------------------------------------------------------------------------|
| Save the information | Before you can publish (share content with others in courses), you must save the form you have just filled out.                                                                                                    | Save                                                                                                    |
| Publish the media    | When you have saved the form, you can either publish it or keep the file private.                                                                                                    | <ul><li>Private - M</li><li>Published -</li></ul>                                                                                      |
| Choose course(s)     | Mark the course(s) where you wish to share the media.                                                                                                    | Publish in Gallery  American History  Introduction to Geology  My Absalon course                                                       |
| Save the information | When you save, you publish the media to the <b>Media gallery</b> of the selected courses.  Your teacher will probably have to approve the media for others to see it.                                                                     | Save                                                                                                    |

### Publish a media file later

If you did not fill out the form and publish the media file when you uploaded, you can follow these steps. If you do not fill out the form, the media file can only be private.

| Stage                | Explanation                                                                                                    | Navigation/Key                                                                                                    |
|----------------------|----------------------------------------------------------------------------------------------------|----------------------------------------------------------------------------------------------------|
| Go to edit           | Choose the media in <b>My media</b> .  Find ACTIONS below the player and in the drop-down menu choose Edit.                                                                 | ACTIONS V  Publish                                                                                                    |
| Fill out the form    | In the <b>Details</b> tab, you can fill out the form with title, description, tags, subjects etc.  The information is mandatory if you want to publish and share the media. | Please fill out these details:  Name:  Sa Make a clear (Required)  Give your learnin  Description:  Black   Enter Descript |
| Save the information | Before you can publish, you must save the information.                                                                                                    | Save                                                                                                    |
| Go to media          | For the next step, you should leave the edit mode by clicking 'Go to media' or clicking on the title.                                                                       | Go to media                                                                                                    |
| Go to publish        | Find 'ACTIONS' below the player and in the drop-down menu choose 'Publish'.                                                                                                 | ACTIONS V  Publish                                                                                                    |
| Publish the media    | Choose 'Published'                                                                                                    | Private - Mo Published -                                                                                                   |
| Choose courses       | Mark the courses where you wish to show the media*                                                                                                    | Publish in Gallery  American History  Introduction to Geology  My Absalon course                                           |
| Save settings        | When you save, you publish the media to the <b>Media gallery</b> of the selected courses.  Your teacher shall probably approve the media for others to see it.              | Save                                                                                                    |

<sup>\*</sup>Please note! When publishing a video to a Media Gallery, all users on the course can share the video by using the embed code.

## Unpublish a media

If you no longer want to have a media file in the Media gallery, you can unpublish it.

| Stage                   | Explanation                                                                                                    | Navigation/Key                                                      |
|-------------------------|----------------------------------------------------------------------------------------------------|---------------------------------------------------------------------|
| Go to publish           | Open the video in <b>My media</b> and find ACTIONS below the video. In the dropdown menu, you will find Publish. | ACTIONS V  P Edit Publish Analytics                                 |
| Unpublish<br>everywhere | Choose to mark the media as private in order to unpublish it everywhere                                          | <ul><li>Private - Media page</li><li>Published - Media pa</li></ul> |
| Save your choice        | Confirm your choice by pressing Save                                                                             | Save                                                                |
| Answer the question     | When pressing OK, the media will disappear from all media galleries.                                             | ОК                                                                  |